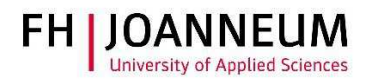

## **VPN connection with Windows**

## General:

You can access FH resources (network drives, actions, SAP,....) from external networks with the CiscoAnyConnect Secure Mobility Client.

## Configure VPN connection:

- 1.) You can get the vpn client from the following page: https://vpn.fh-joanneum.at
- 2.) Enter your FH user credentials and then click on "Login"

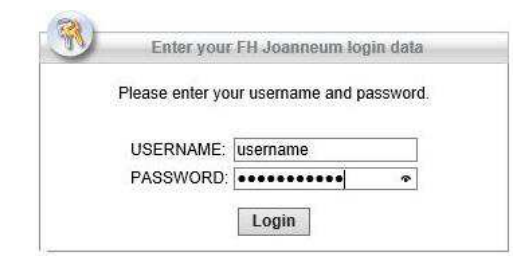

3.) Setup tries to install the Cisco software on your computer

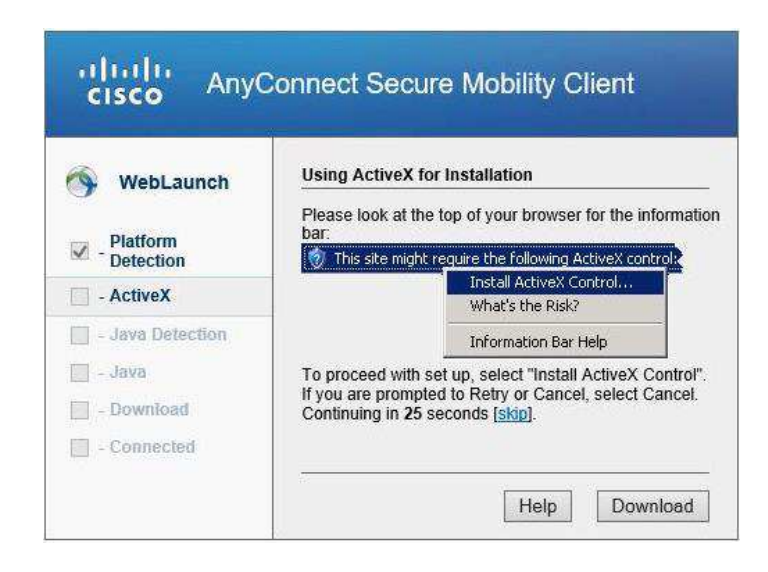

ZIT User documentation

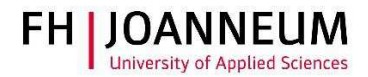

4.) If the automatic installation fails, you can get the client software from the download link as shown in the screenshot. Click on "AnyConnect VPN"

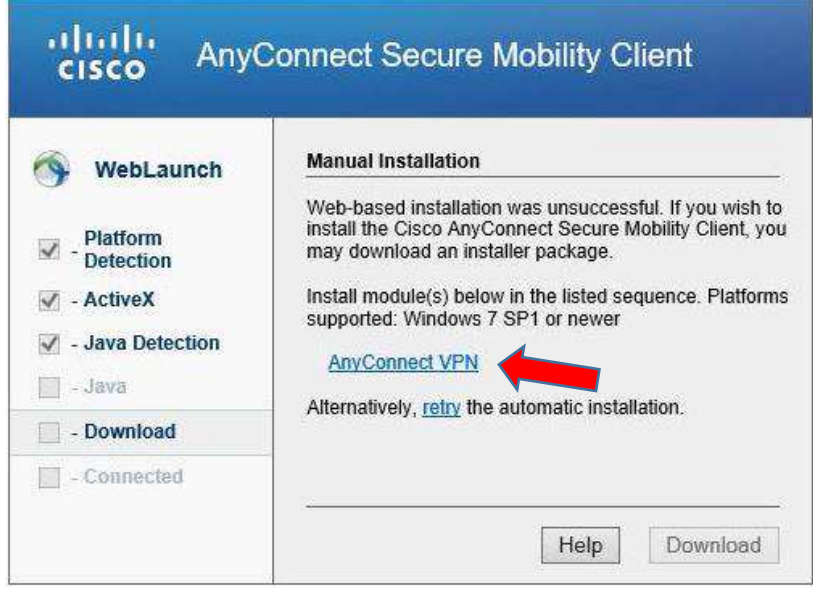

- 5.) Wait until the download completes
- 6.) To launch the VPN software, click on the Windows icon  $\blacksquare$  and enter the first letters (Cisco ...)

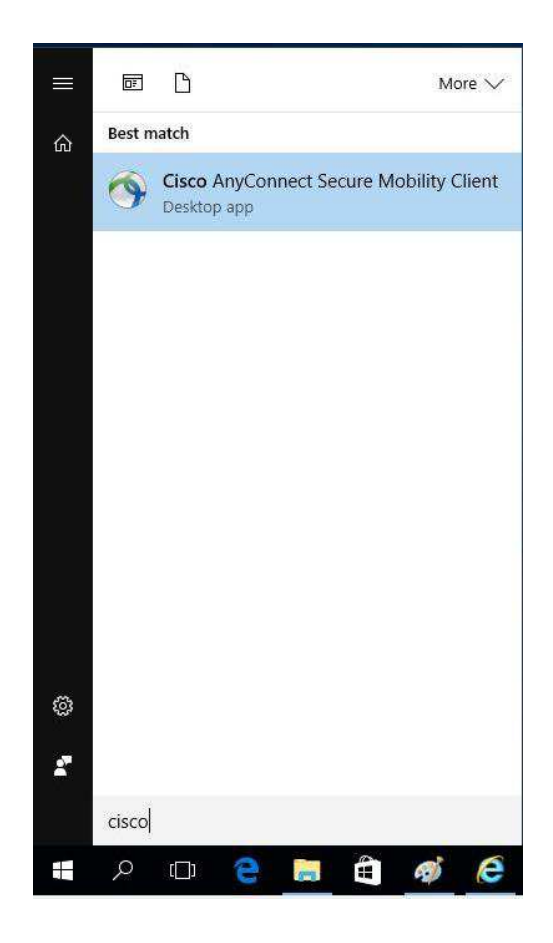

ZIT User documentation

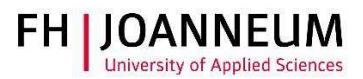

7.) Enter the name of the vpn service and then click "Connect"

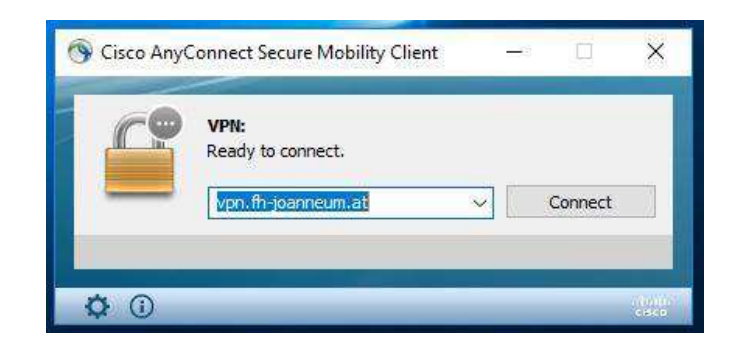

8.) Log in with you FH user credentials

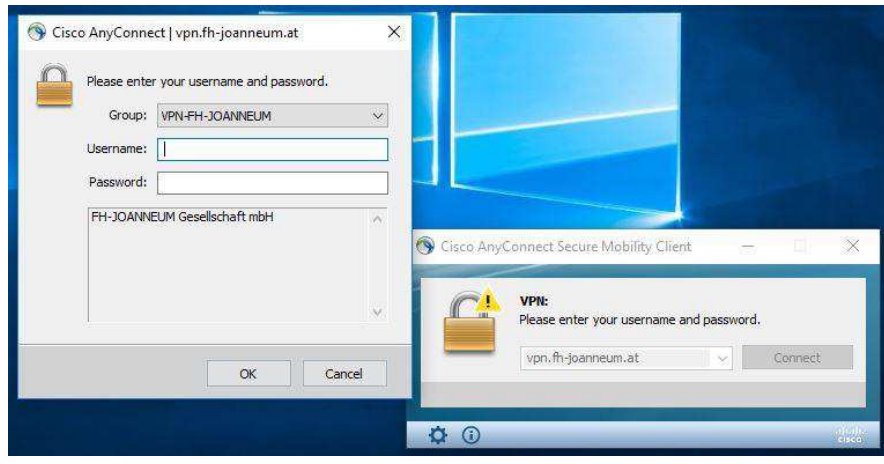